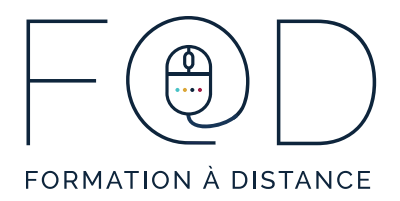

## **ÉTAPES POUR FAIRE VOS ÉVALUATIONS**

À la fin de chaque cours, vous devez effectuer une tâche d'évaluation écrite. Consultez la marche à suivre pour réaliser ce type de tâche.

# **TÂCHE D'ÉVALUATION**

1. Lorsque vous terminez tous les modules, cliquez sur «Module suivant» au haut de la page à droite pour passer à la tâche d'évaluation.

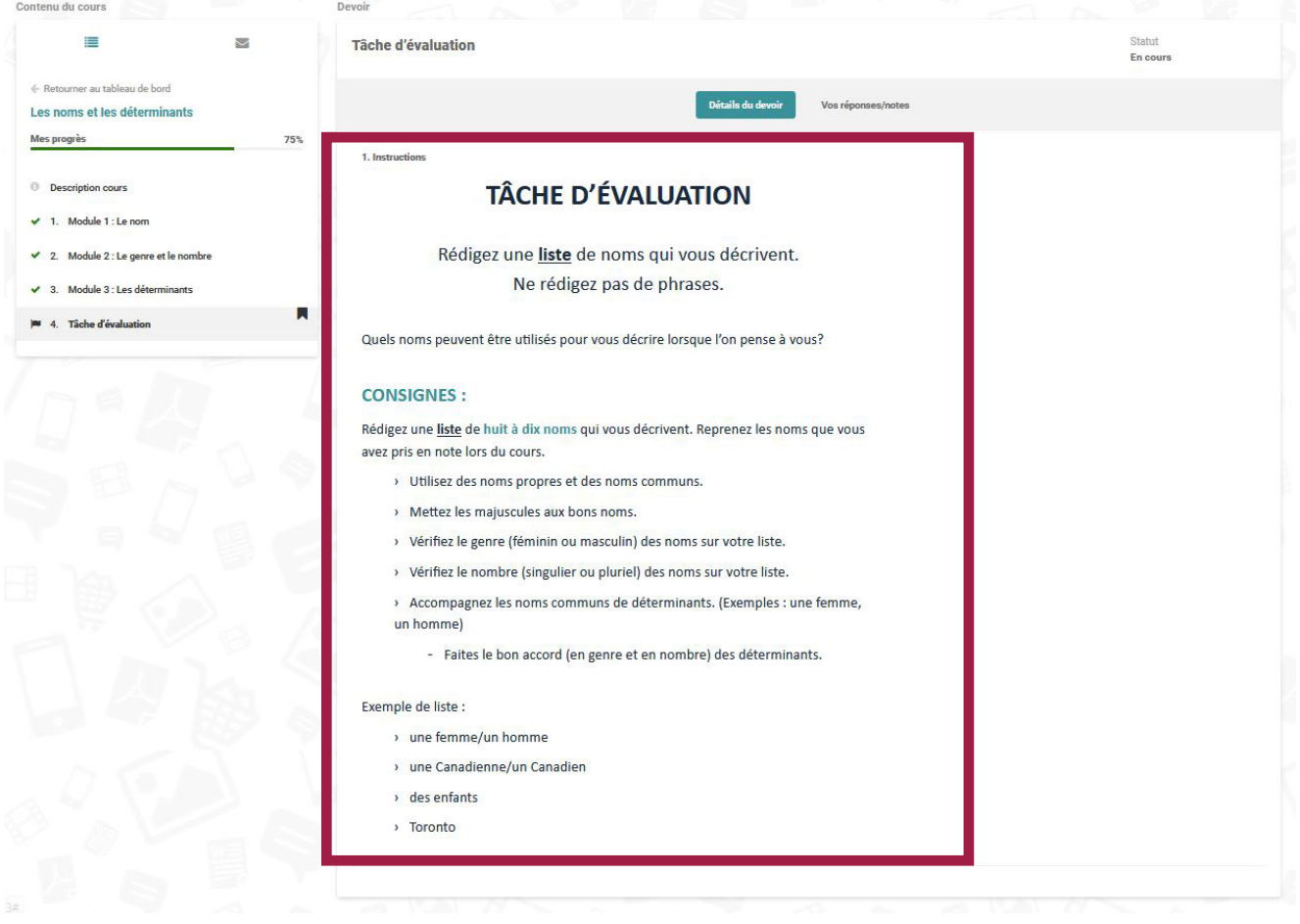

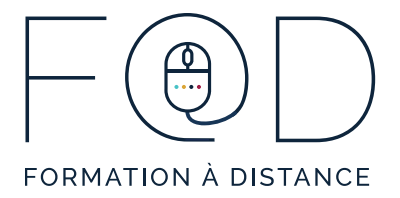

#### 2. Cliquez sur « **Vos réponses/notes** ».

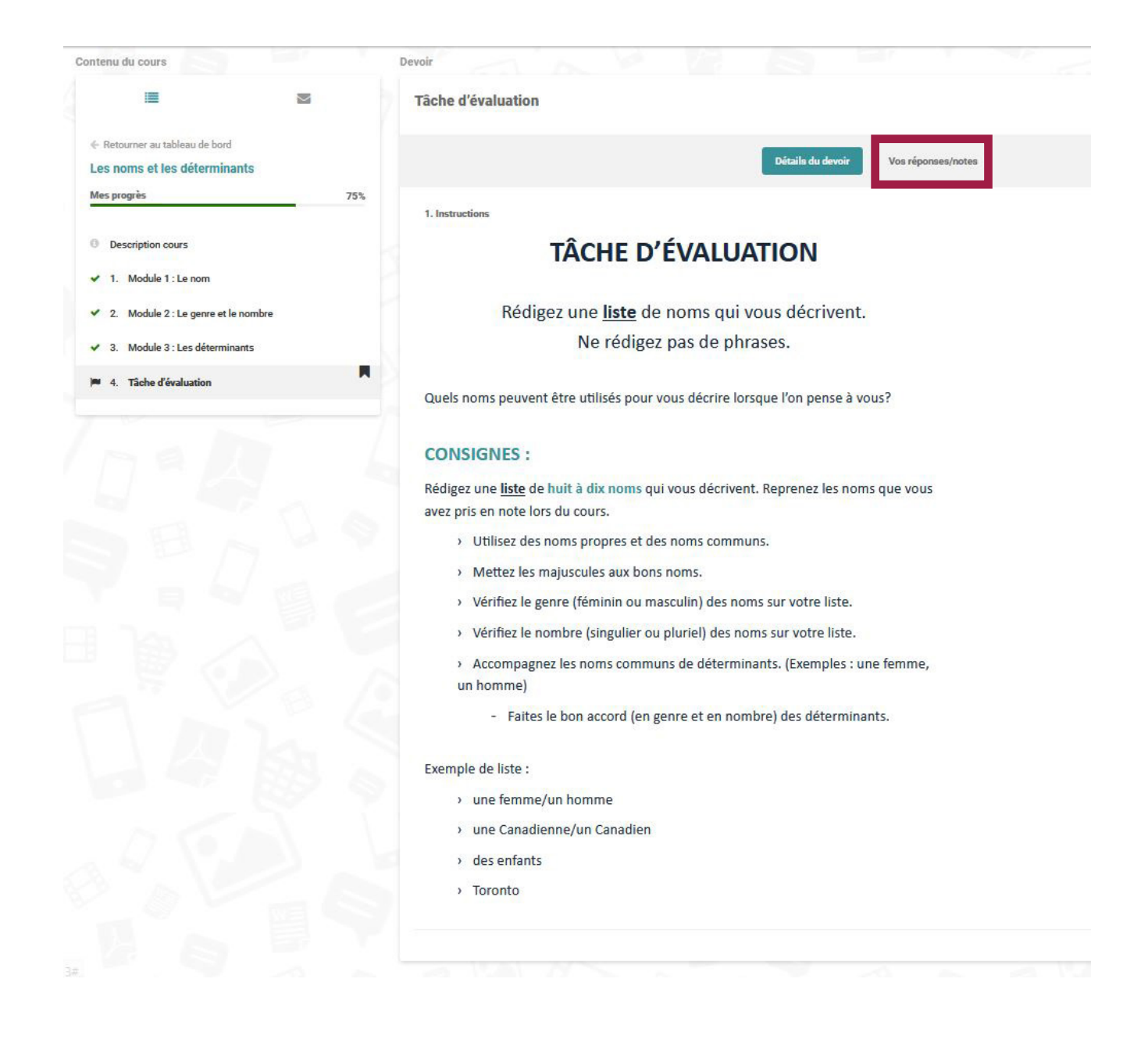

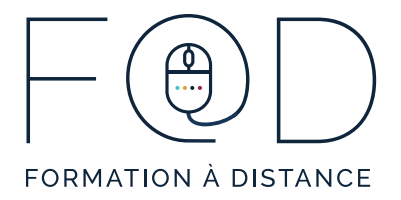

### 3. Tapez votre **réponse**.

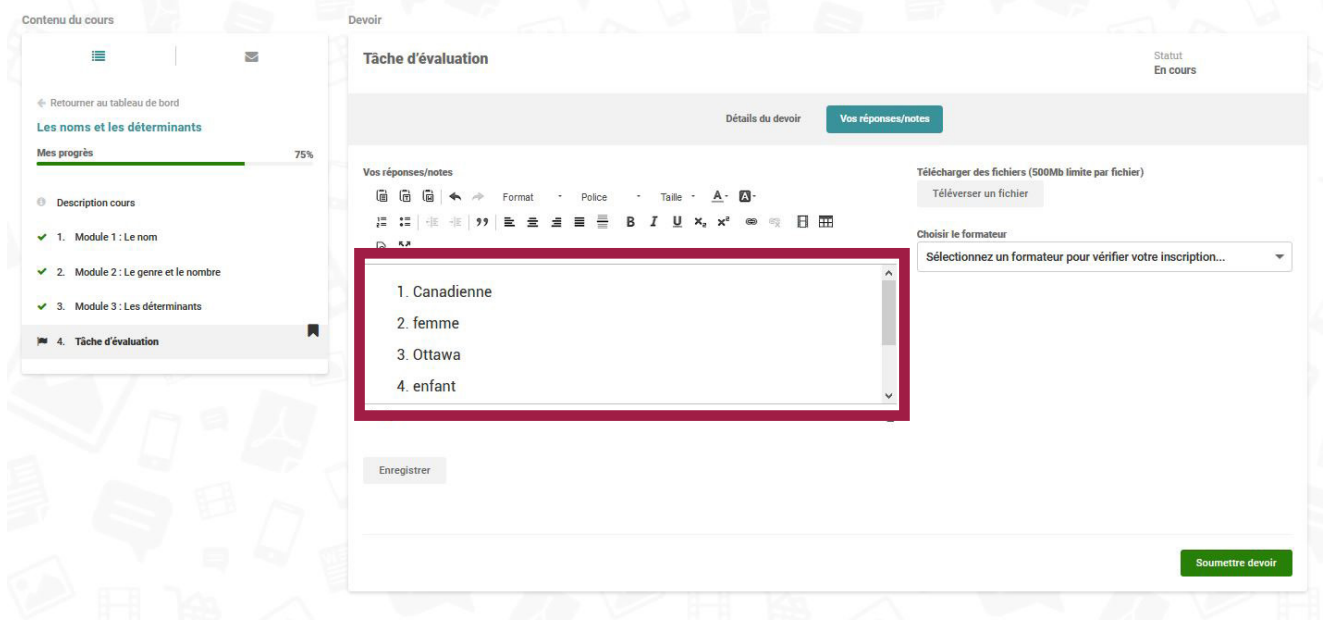

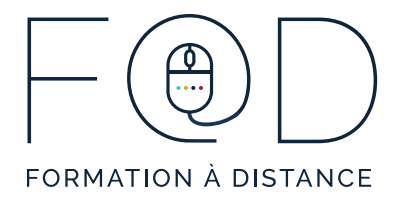

4. Si vous voulez sauvegarder votre devoir et y revenir plus tard, cliquez sur « **Enregistrer** ».

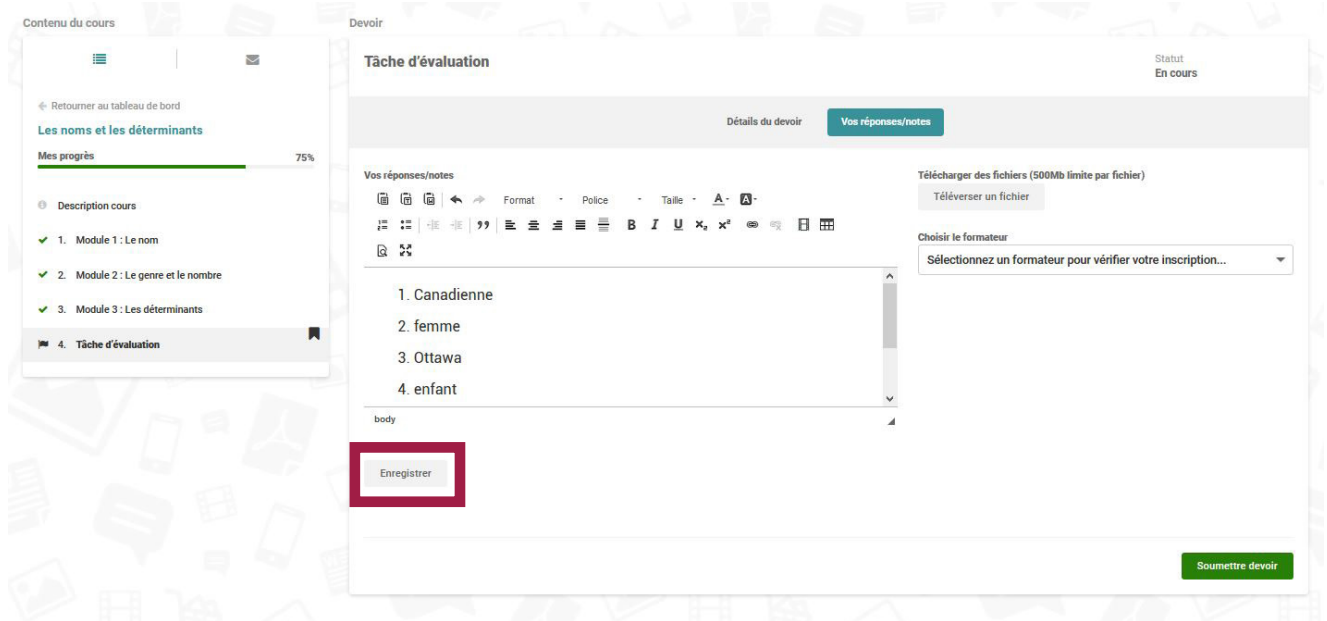

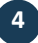

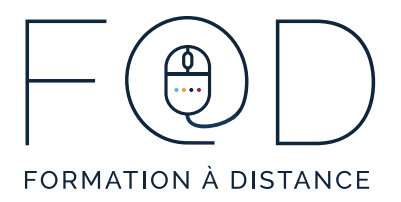

5. Lorsque vous êtes prêt à envoyer votre devoir, cliquez sur « **Sélectionner un formateur pour vérifier votre inscription…** » et sélectionnez votre formateur.

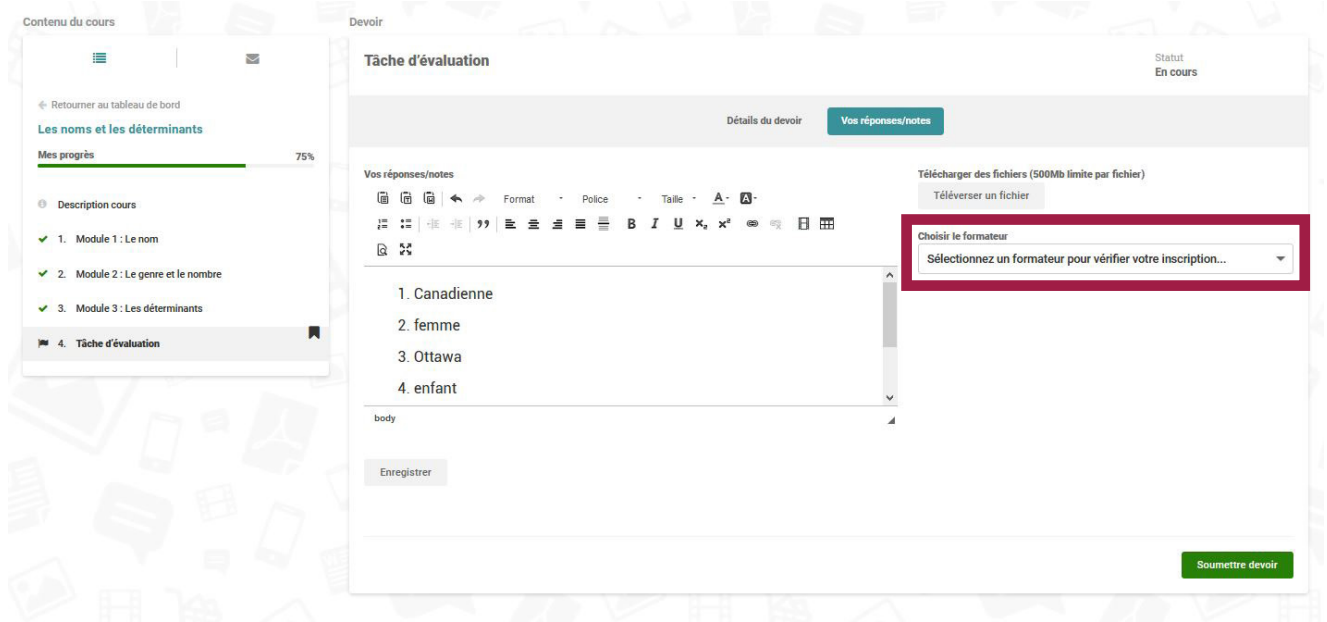

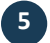

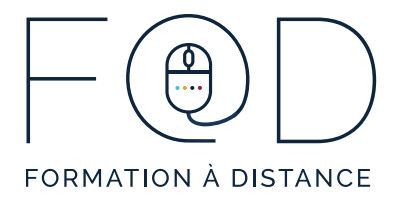

### 6. Cliquez sur « **Soumettre devoir** ».

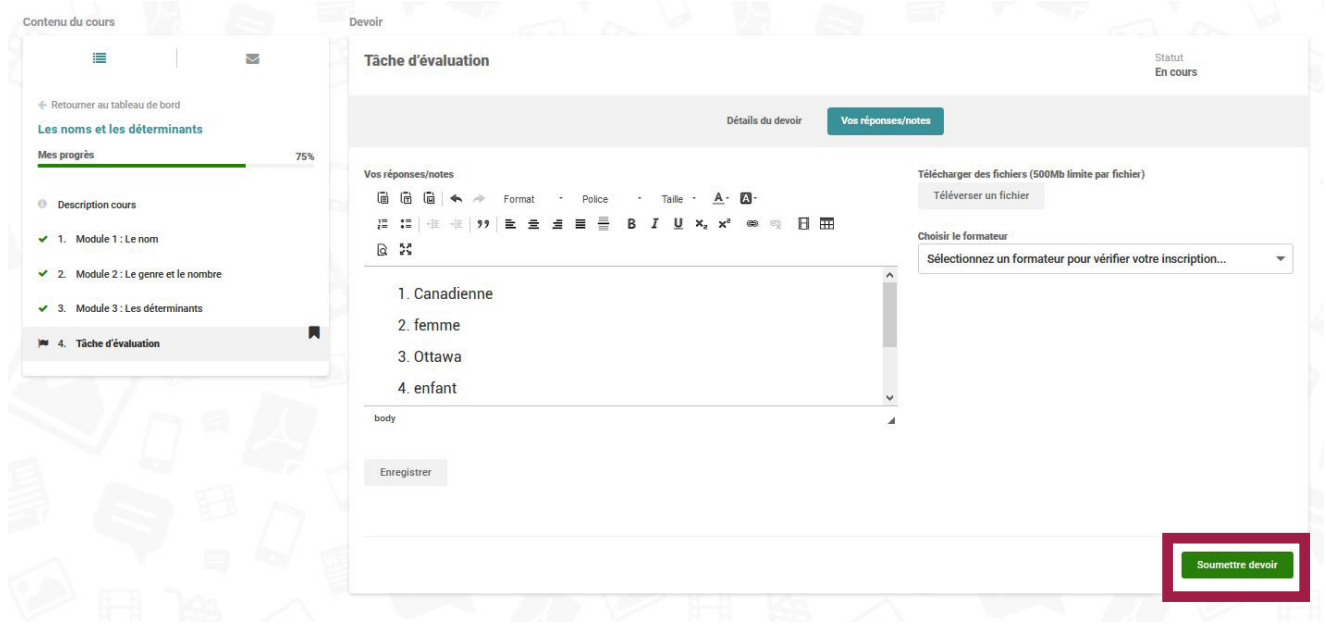

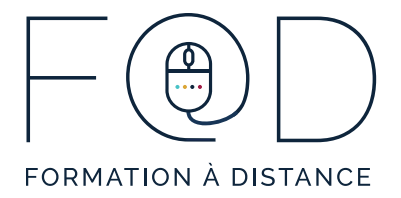

6. Cliquez sur « Oui ».

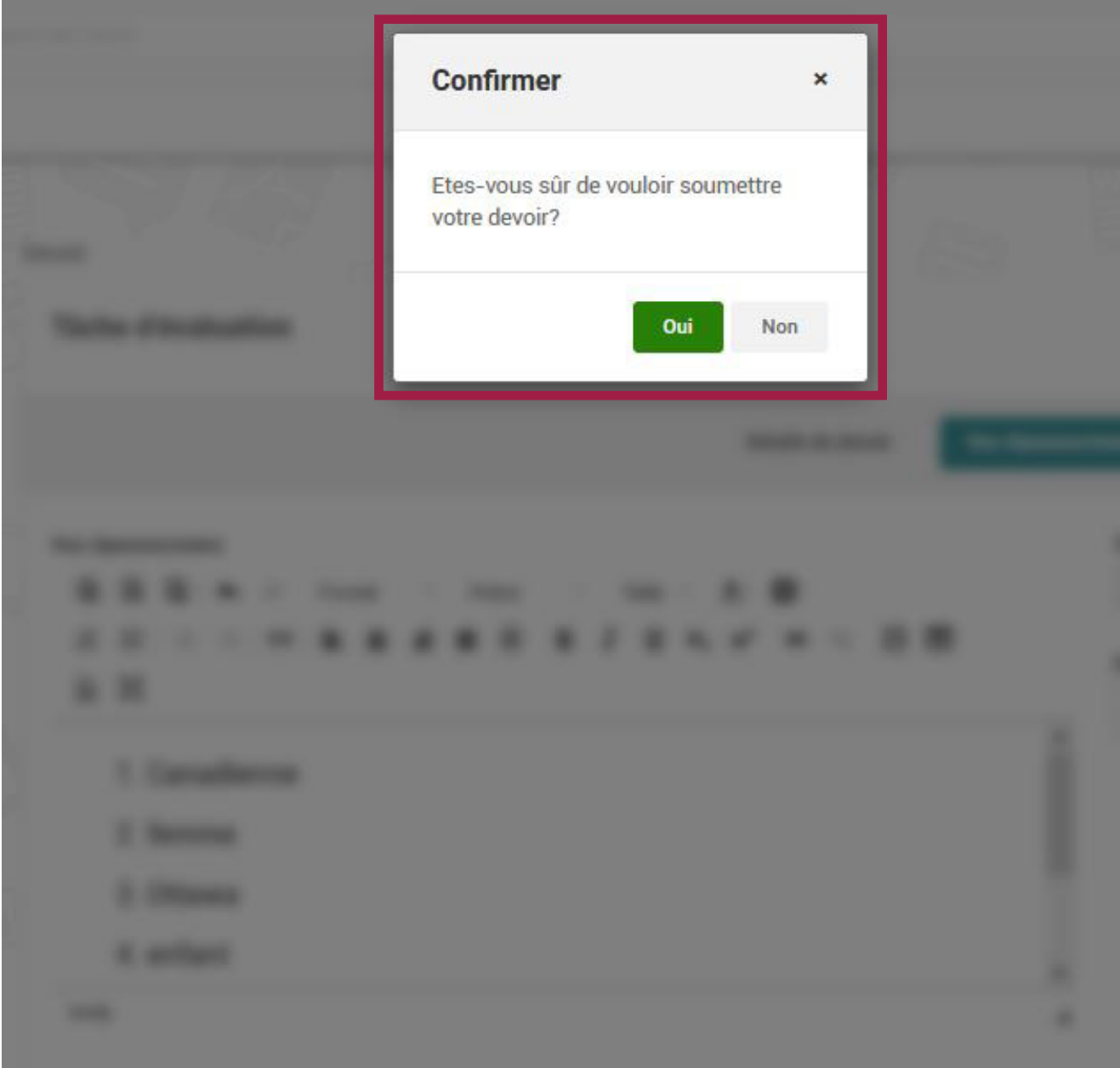

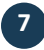

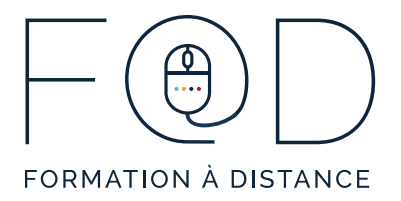

## **RÉTROACTION**

Votre formateur corrigera votre travail dans un délai de 48 heures ouvrables et vous donnera de la rétroaction. Pour consulter ces rétroactions, suivez ces étapes :

1. Cliquez sur **l'enveloppe** au haut de la page à la droite.

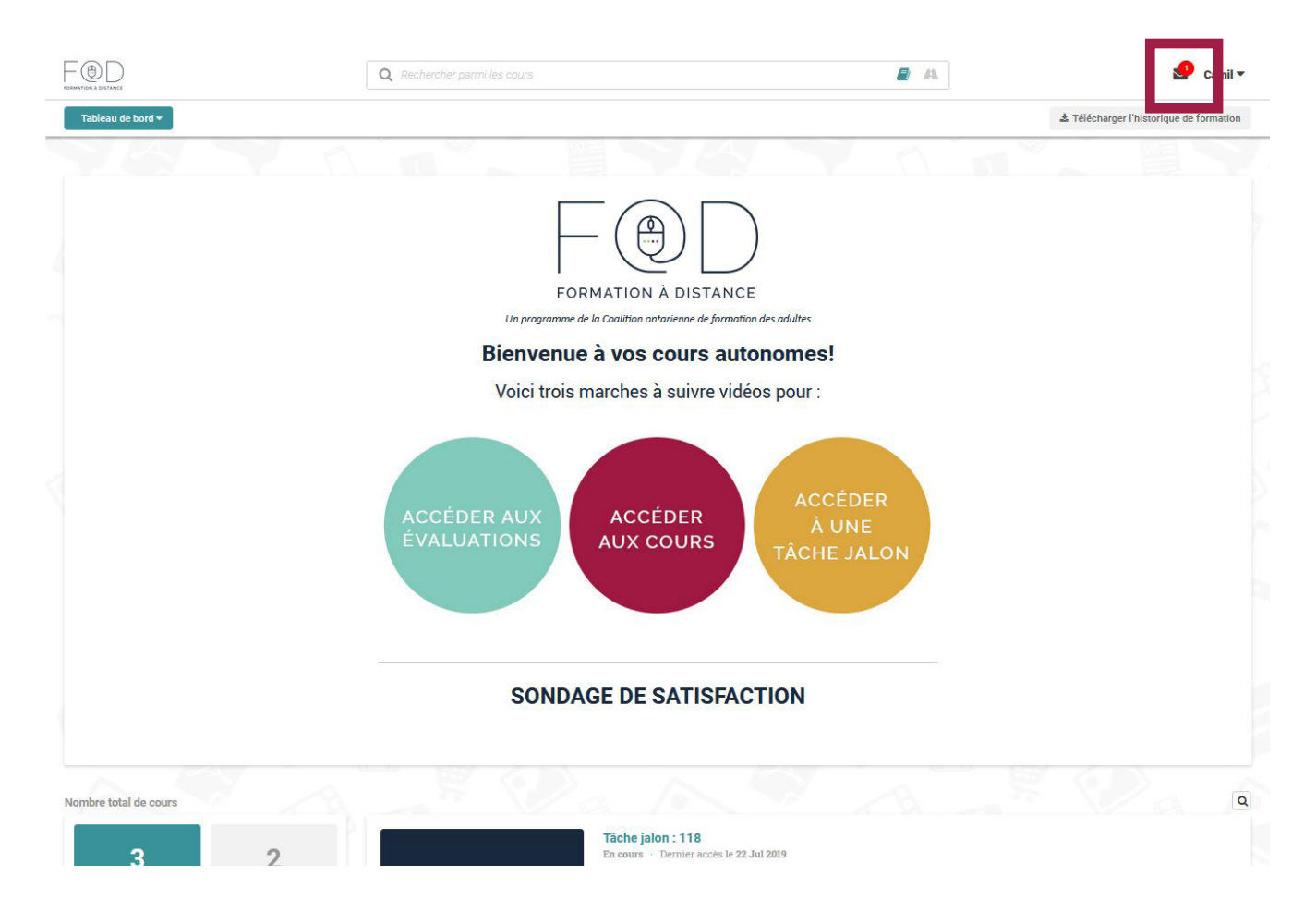

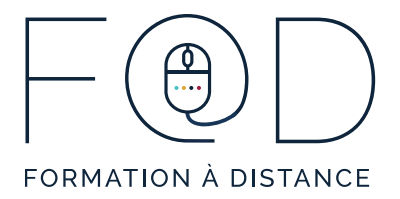

2. Cliquez sur le **message** que vous désirez lire.

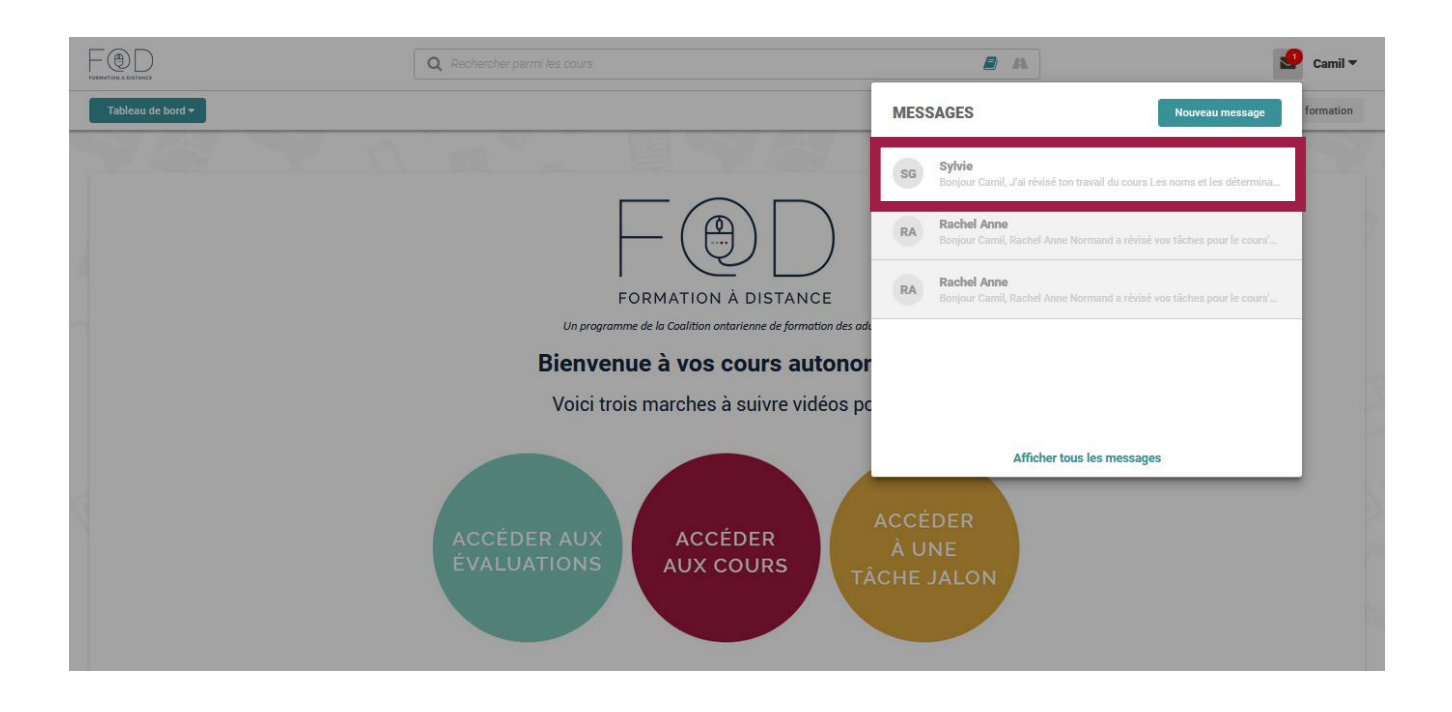

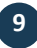

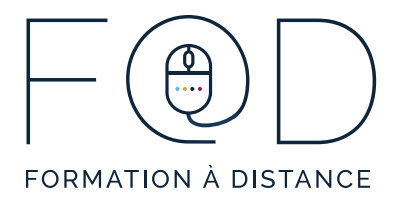

### 3. Lisez le message, puis cliquez sur le **titre du cours**.

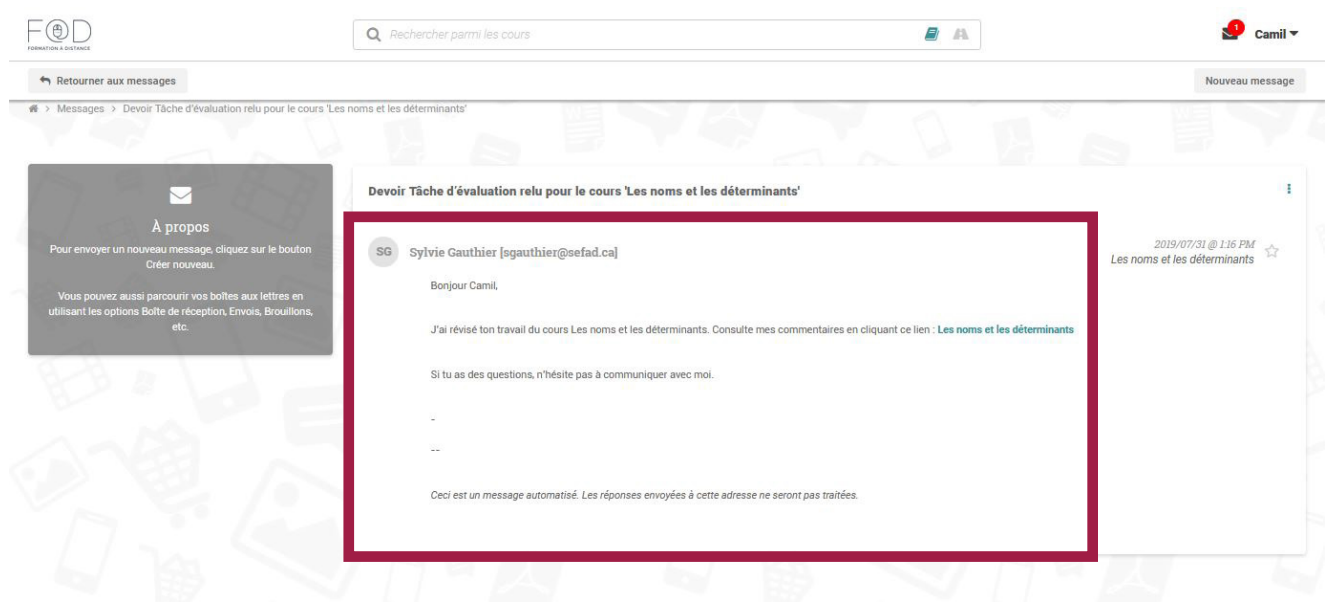

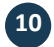

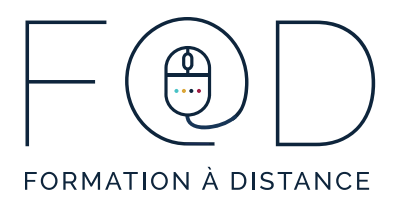

4. Vous verrez la liste de tous les modules et toutes les évaluations du cours. C'est important de consulter les commentaires de toutes vos évaluations, même si elles sont réussies.

Pour consulter les commentaires de votre formateur, cliquez sur le **titre de l'évaluation** (par exemple, « Évaluation : Module 1 »).

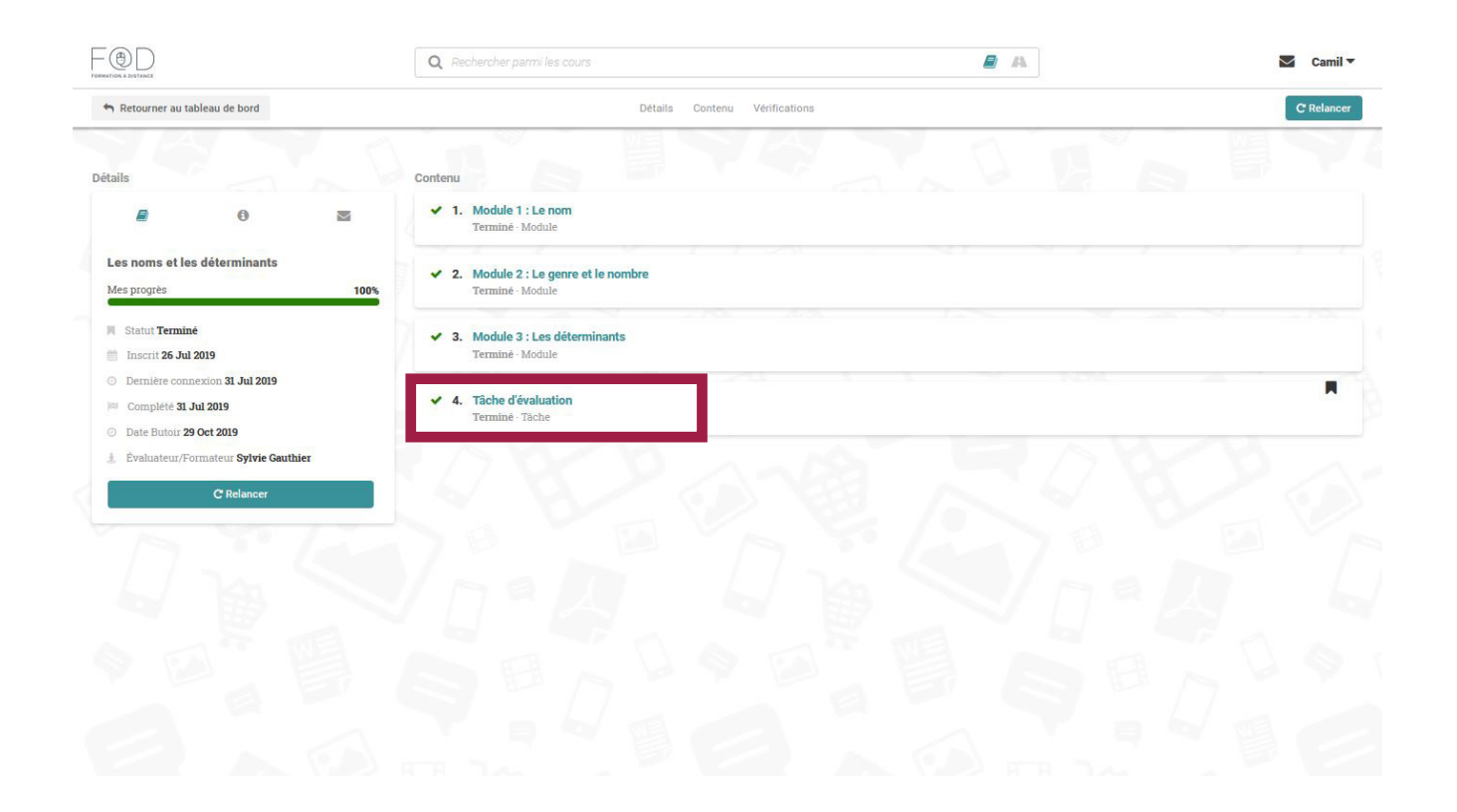

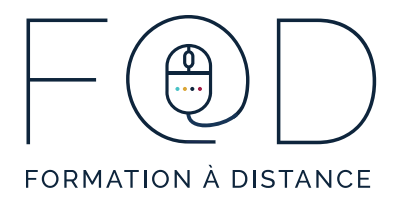

5. Cliquez sur « **Commentaire** ». Vous y trouverez les rétroactions de votre formateur.

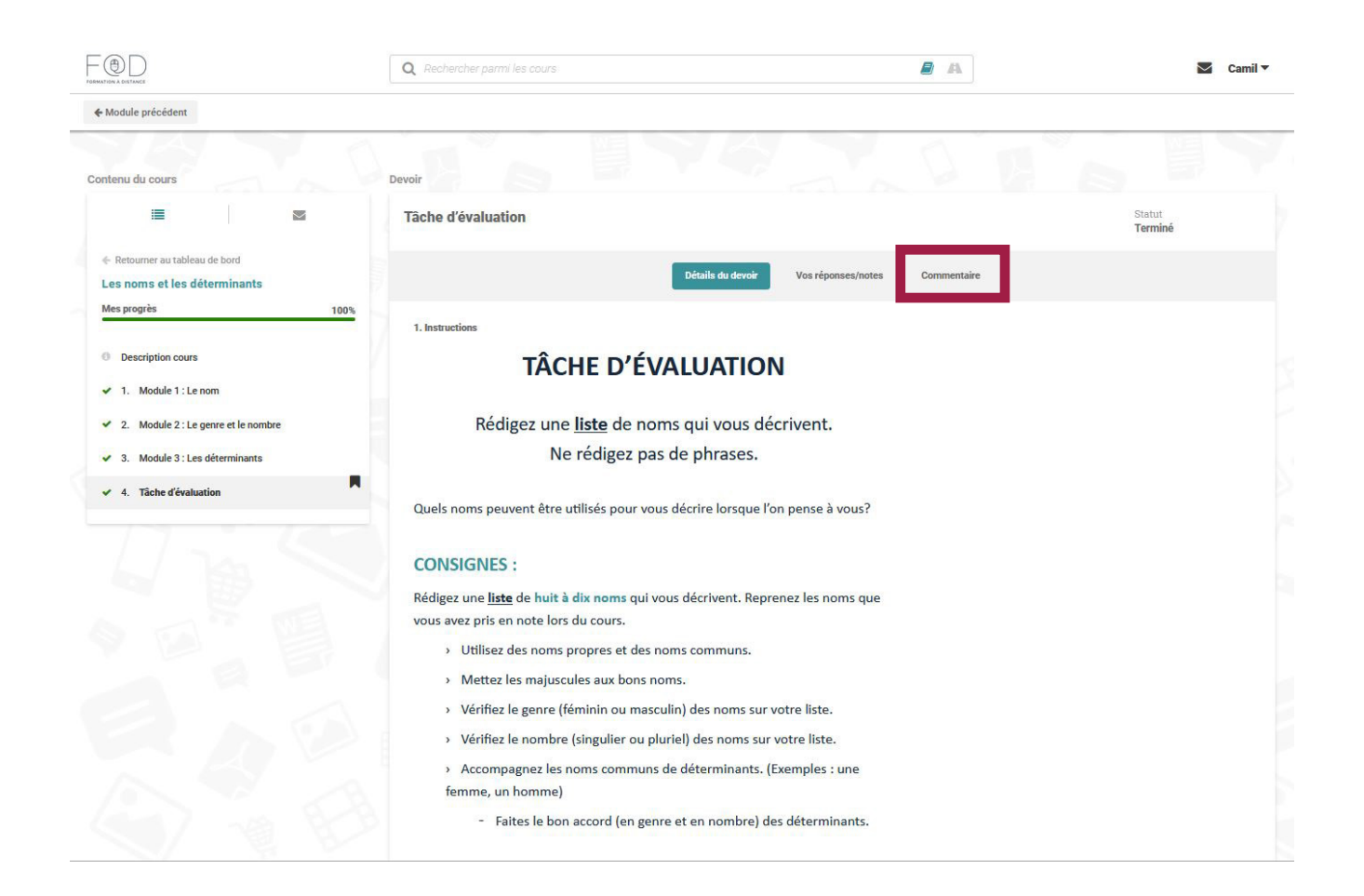

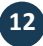

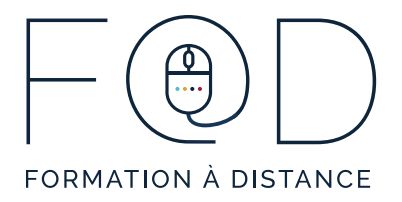

6. Parfois, votre formateur va vous demander de refaire une évaluation. Quand c'est le cas, vous verrez le mot « **Rejeté** ».

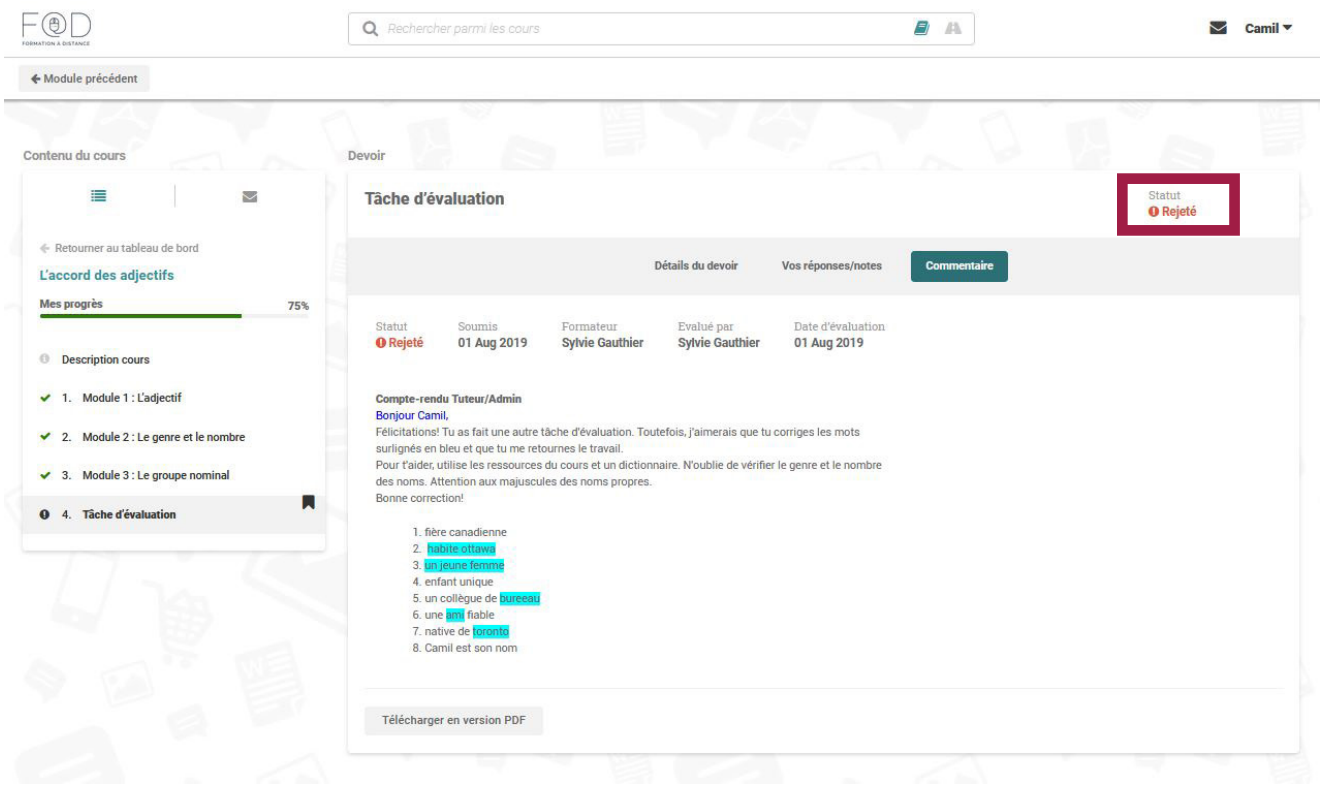

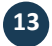

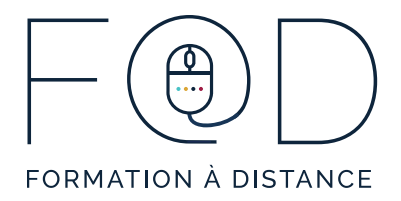

7. Cliquez sur « **Vos réponses/notes** » pour modifier votre réponse.

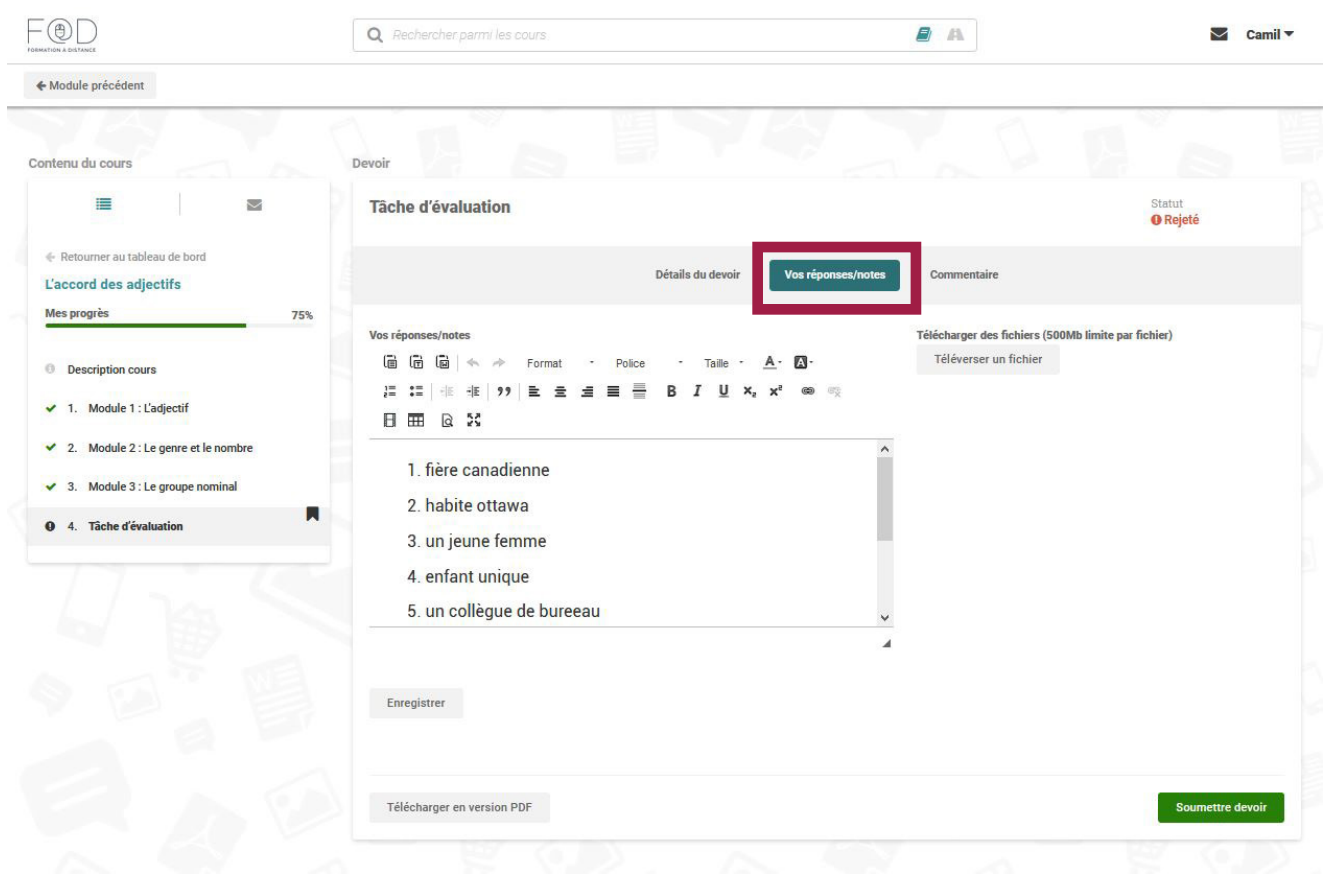

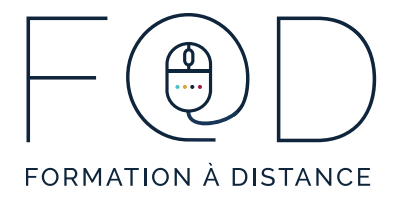

### 8. Cliquez sur « **Soumettre devoir** ».

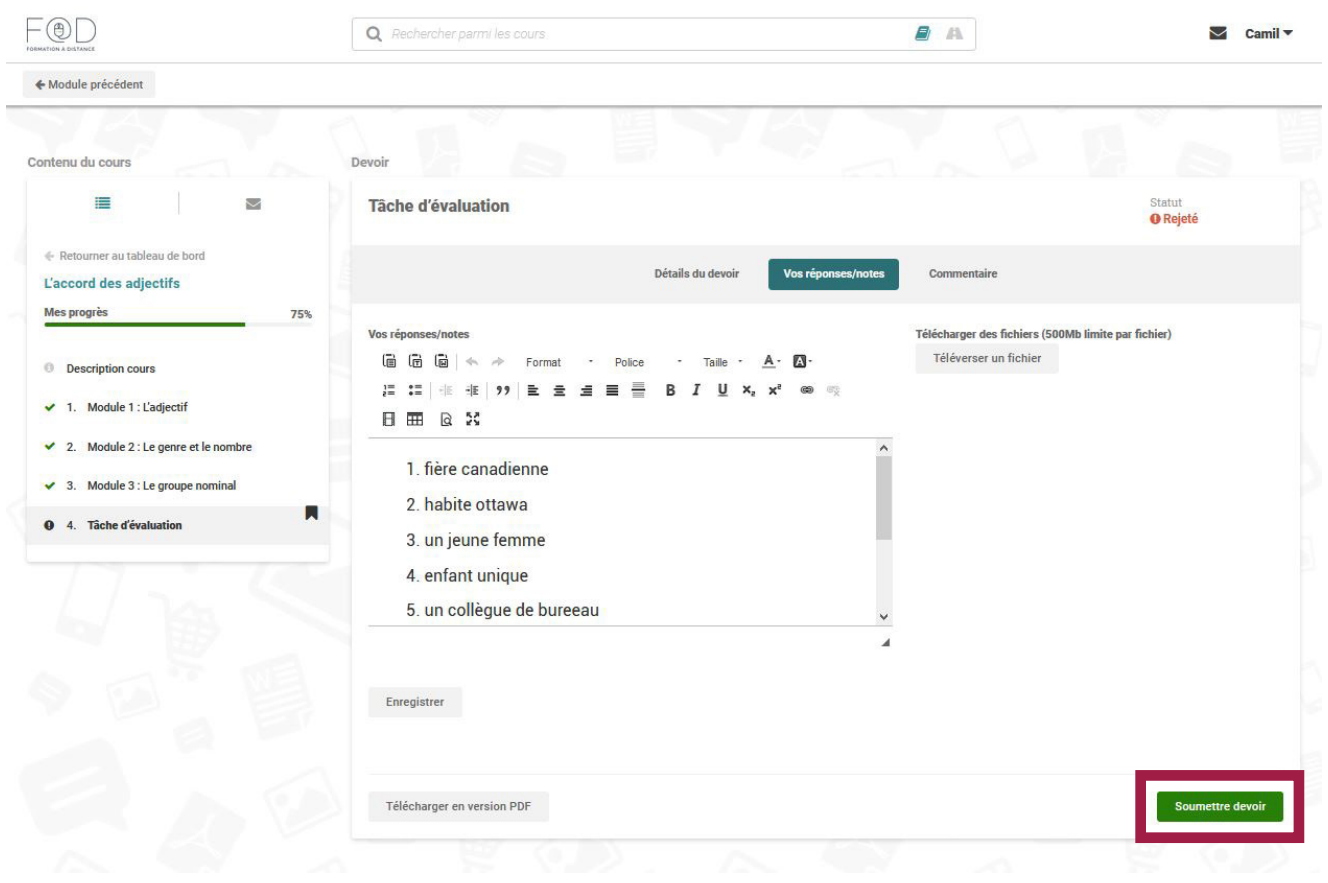

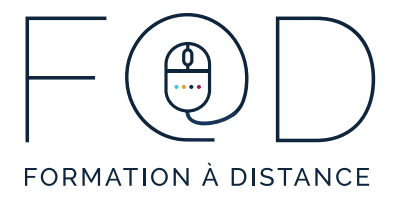

9. Cliquez sur « Oui ».

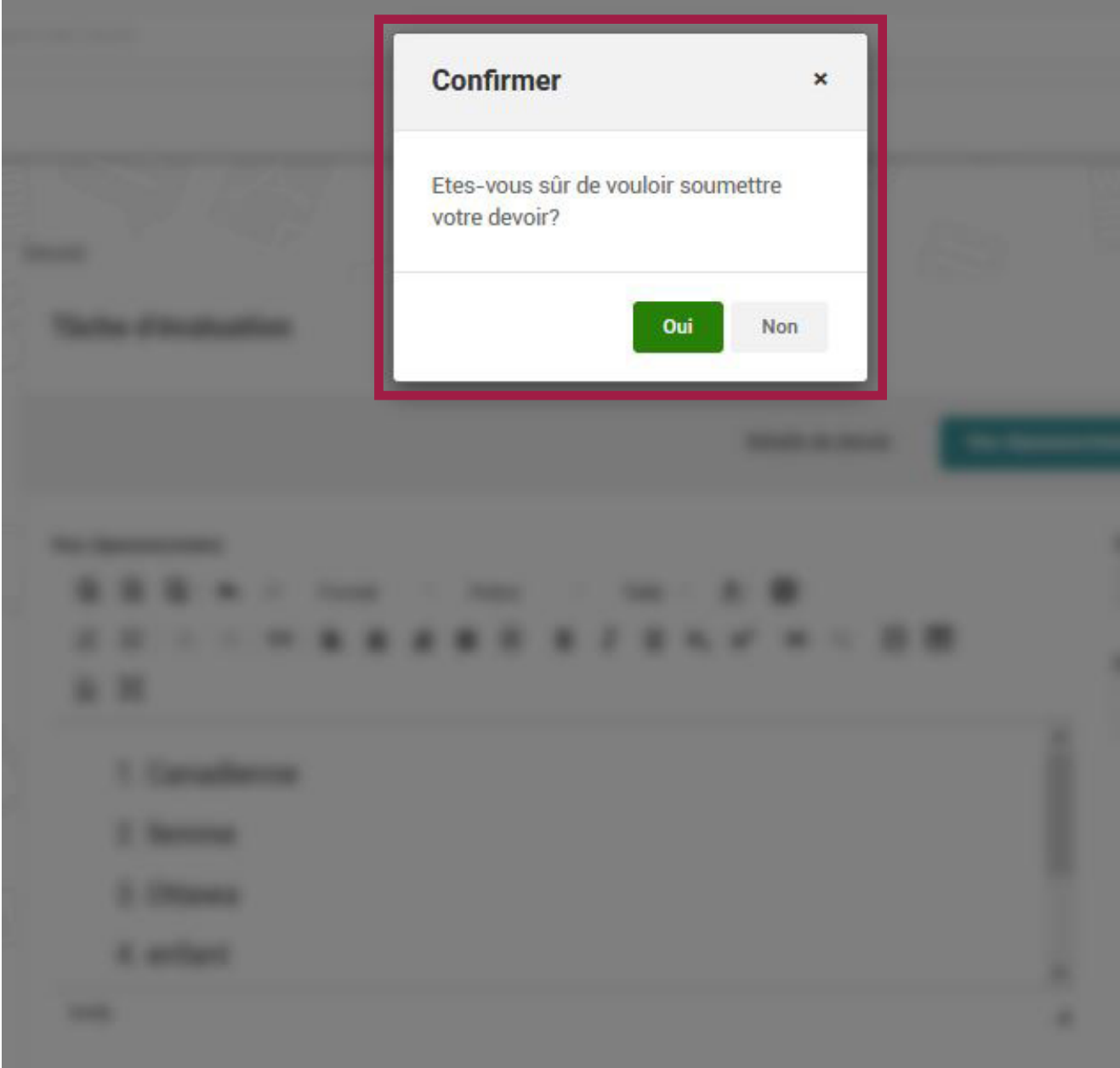